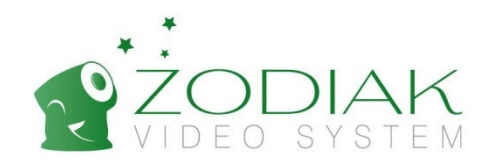

# P2P IP-камера Zodiak 902/919 Руководство пользователя

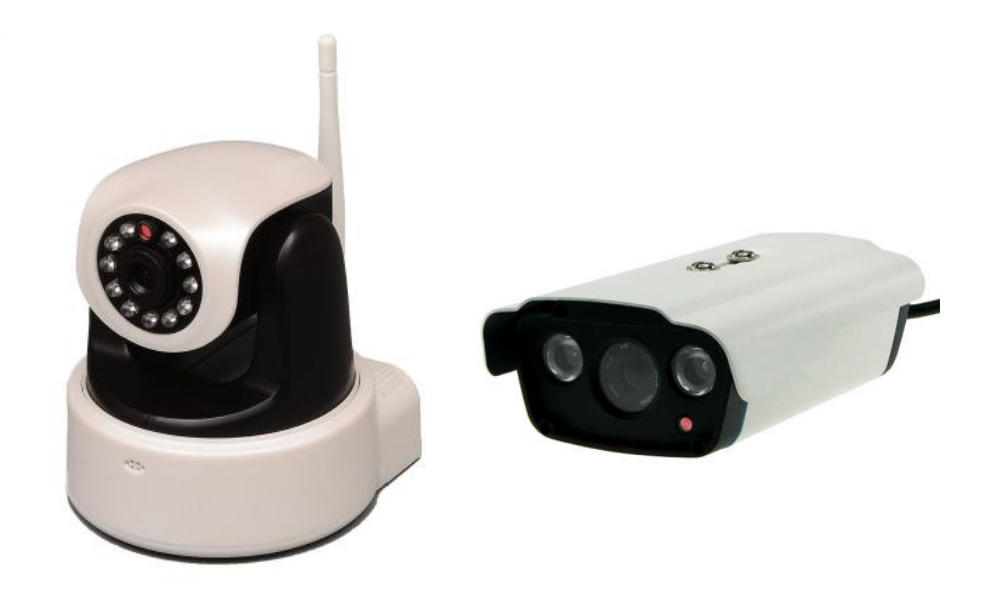

Zodiak Беспроводные Решения www.zodiakvideo.ru 2014

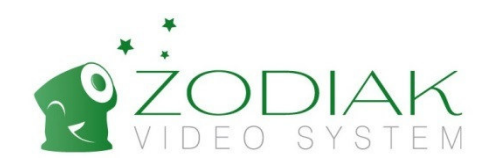

### Оглавление

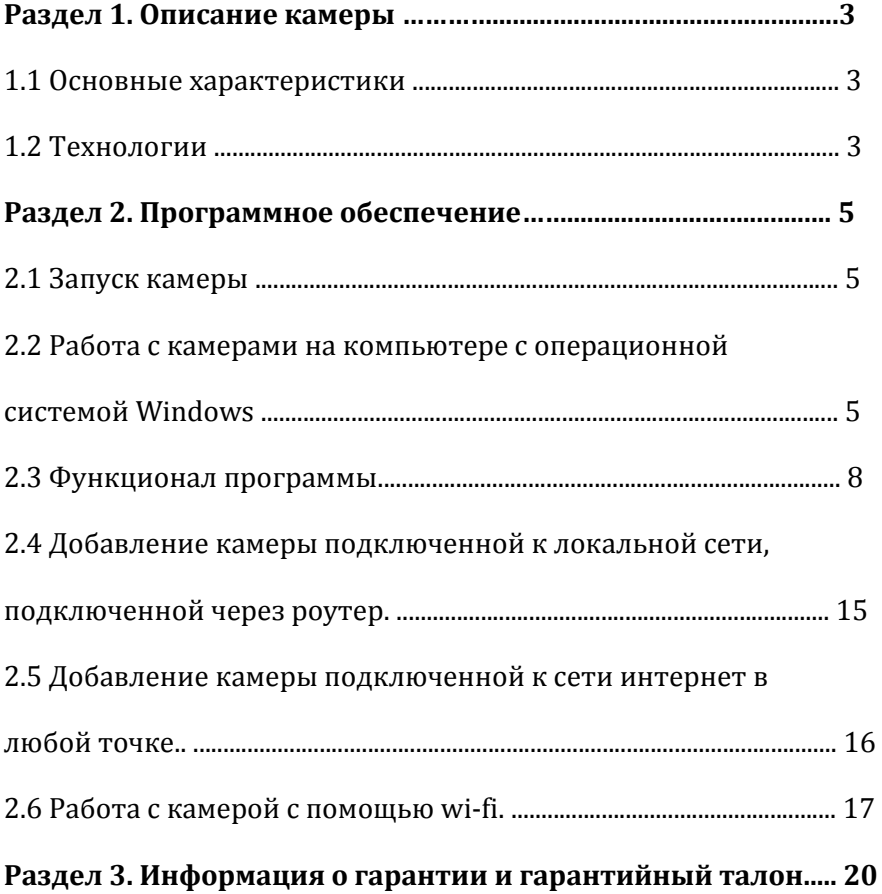

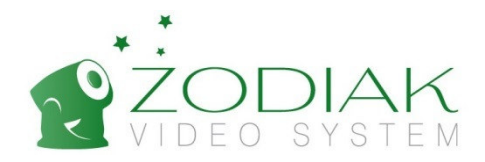

#### **Обратите внимание!**

В данном руководстве приведены параметры и изображения камеры **Zodiak 902**, но настройки программы и подключения описанные ниже, вы можете использовать и для камеры **Zodiak 919**.

### Раздел 1. Описание камеры

#### **1.1 Основные характеристики камеры**

Разрешение матрицы: 1 МП.

Разрешение изображения: 1280 х 720

Размер матрицы: CMOS, ¼.

Формат сжатия данных H.264.

Объектив 3,6 мм.

Работает по Wi-Fi.

Функция WPS.

Поддержка технологий P2P и ONVIF.

Поддерживает SD карты до 32 Гб.

Датчик движения.

Встроенный динамик

#### **1.2 Технологии**

**P2P** – это современная технология позволяющая с помощью специализированного приложения и удаленного доступа с использованием интернет, соединения или предоставления информации о камерах сети и их статусе (on-line или off-line) из любой точки мира.

**Wi-fi** – Позволяет подключить камеру в сеть без прокладки сетевого кабеля, что может уменьшить стоимость развёртывания и/или расширения сети в местах, где нельзя проложить кабель. Позволяет иметь доступ к сети мобильным устройствам.

**Матрицы CMOS (КМОП)** – это светочувствительная матрица, выполненная на основе КМОП-технологии.

КМОП-технология, являясь в первую очередь процессорной технологией, подразумевает не только «захват» света, но и процесс преобразования, обработки, очистки сигналов не только собственнозахваченных, но и сторонних компонентов. Данные матрицы имеют низкое энергопотребление в статическом состоянии, находящихся большую часть времени в режиме «сна» или «ожидания события». КМОП матрицы легко интегрируются с остальными технологиями и цифровыми элементами аппаратуры. С помощью механизма произвольного доступа можно выполнять считывание выбранных групп пикселов,

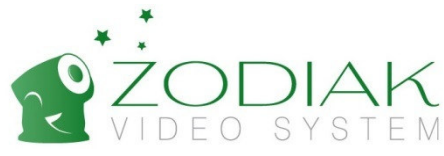

что позволяет уменьшить размер захваченного изображения и потенциально увеличить скорость считывания по сравнению с ПЗС-матрицами.

**H.264** - стандарт сжатия видео, предназначенный для достижения высокой степени сжатия видеопотока при сохранении высокого качества.

**WPS** - стандарт полуавтоматического создания беспроводной сети Wi-Fi.

Целью протокола WPS является упрощение процесса настройки беспроводной сети. Протокол призван оказать помощь пользователям, которые не обладают широкими знаниями о безопасности в беспроводных сетях, и как следствие, имеют сложности при осуществлении настроек. WPS автоматически обозначает имя сети и задает шифрование для защиты беспроводной Wi-Fi сети от несанкционированного доступа в сеть, при этом нет необходимости вручную задавать все параметры.

**Onvif -** Открытый Форум Протоколов Сетевого Вещания (Open Network Video Interface Forum).

Данный отраслевой стандарт, определяет протоколы взаимодействия таких устройств как IP-камеры, кодировщики, видеорегистраторы и системы управления видео. В частности, спецификация ONVIF построена на современных веб-сервисах и стандартах видеосжатия H.264, MPEG-4, MJPEG. Стандартом определяются следующие аспекты взаимодействия IP-камеры с системами управления или видеозаписи:

- конфигурирование сетевого интерфейса;
- управление профилями работы камеры;
- настройка поточной передачи медиа-данных;
- обработка событий;
- управление приводом PTZ (Pan/Tilt/Zoom Слежение/Поворот/Увеличение);
- видеоаналитика;
- защита (управление доступом, шифрование).

Важным преимуществом стандарта ONVIF является хорошая поддержка видео аналитики, встраиваемой в конечные IP-устройства, например, камеры и кодировщики. Таким образом, устройства наблюдения могут осуществлять локальное детектирование, сопровождение и распознавание объектов. Эти оперативные метаданные вместе с видео и изображениями будут переданы через IP-сеть по протоколам ONVIF на пульт охраны и в архив.

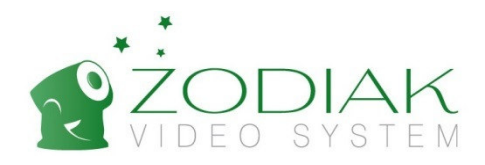

# Раздел 2. Программное обеспечение

#### **2.1 Запуск оборудования.**

- Подключите камеру (3) и wi-fi роутер (1) к электрической сети.
- Соедините wi-fi роутер (1) в и камеру (3) интернет кабелем (2).
- Включите оба устройства.
- Проверьте работоспособность роутера, камеры и кабеля по световым индикаторам.

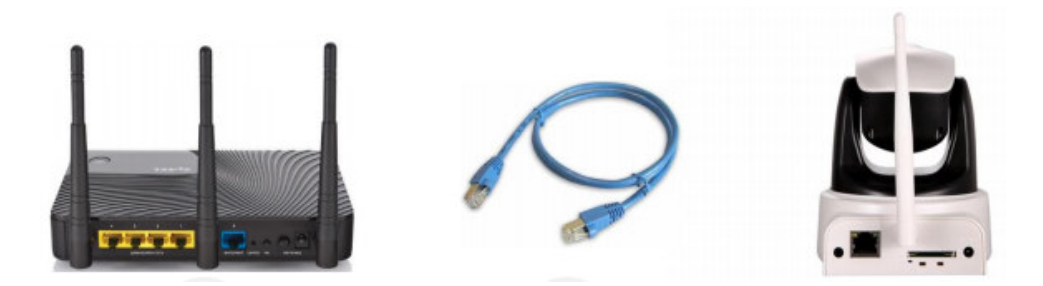

#### **2.2 Работа с IP камерой Zodiak 902/919 на компьютере с операционной системой Windows**

1) Для установки программы ее можно скачать с нашего сайта в разделе «Поддержка»

http://zodiakvideo.ru/support.html

2) Запускаем приложение Мастер установки.

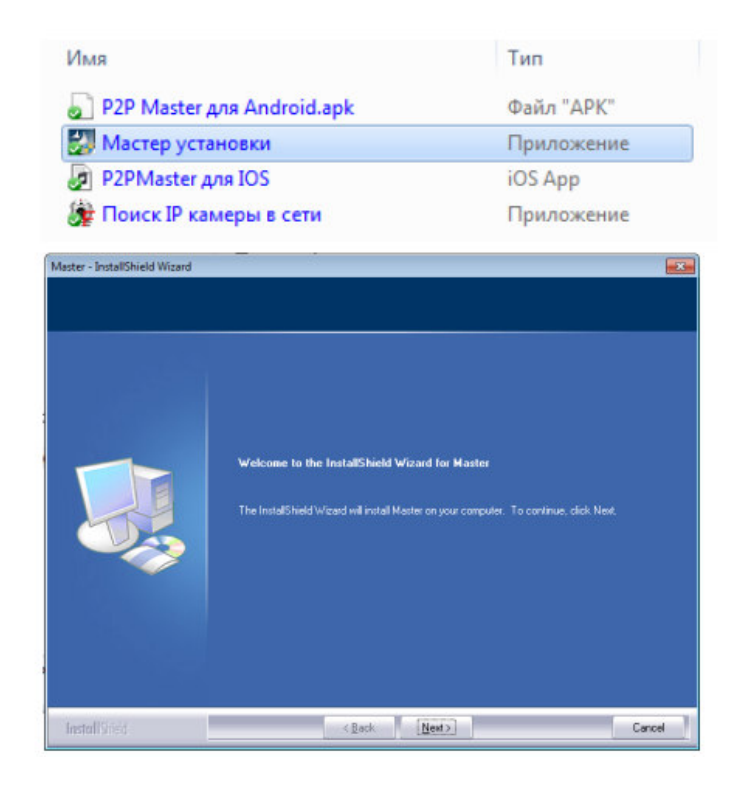

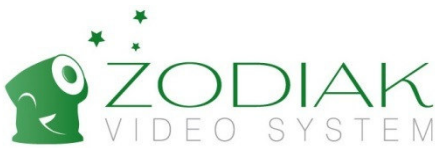

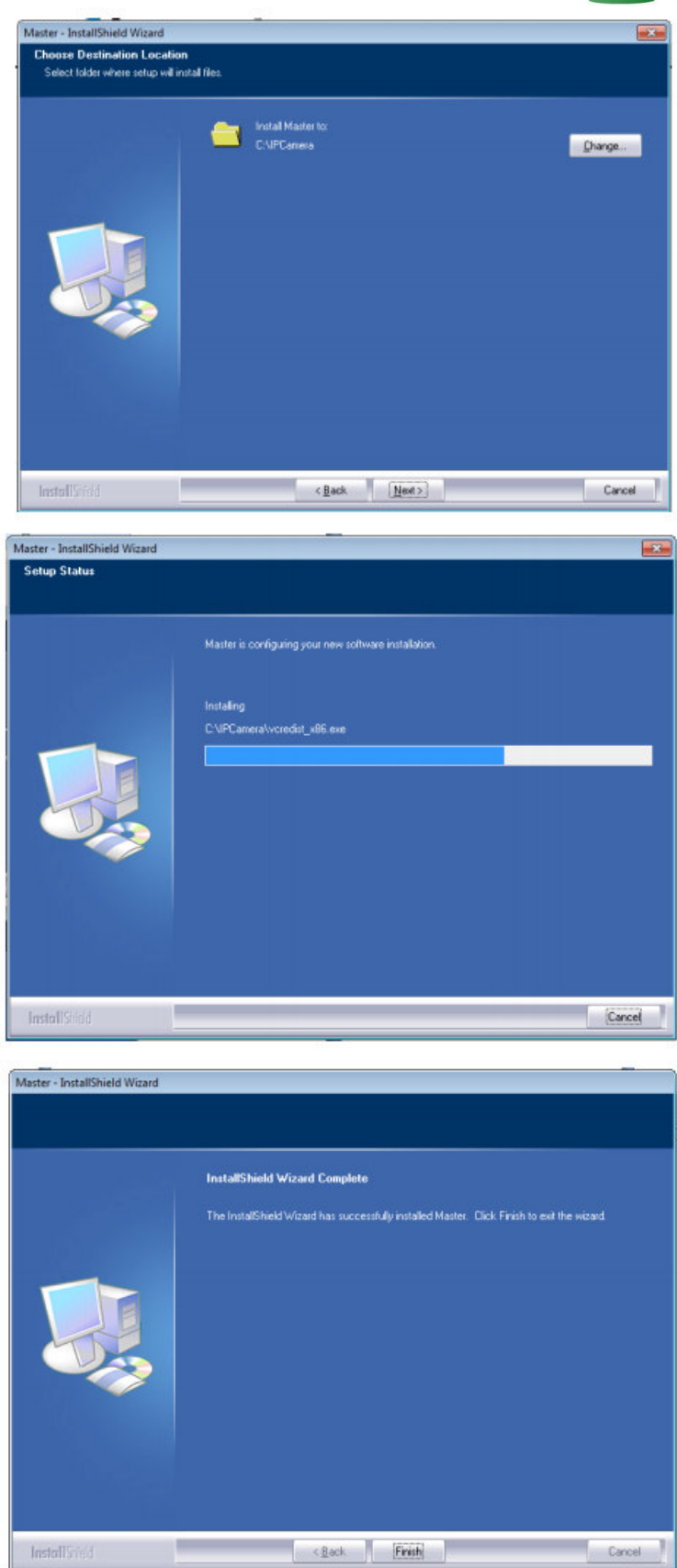

После установки программы на рабочем столе появится значок программы.

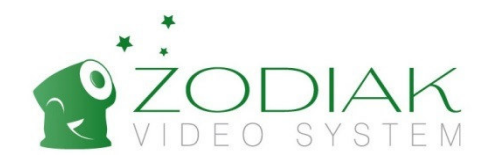

3) Запускаем программу **Master**.

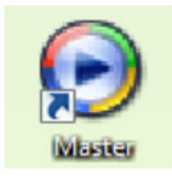

При запуске программы появится окно, требующее ввода имени пользователя

«User: admin» и пароля «Password: admin».

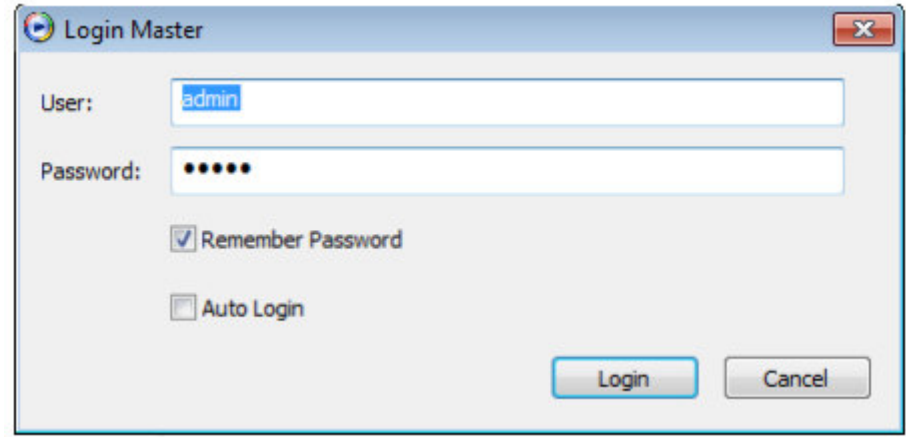

После ввода данных нажмите «Login» (для безопасности измените пароль в дальнейшем).

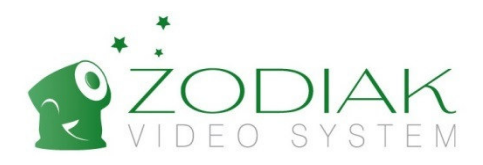

#### **2.3 Функционал программы**

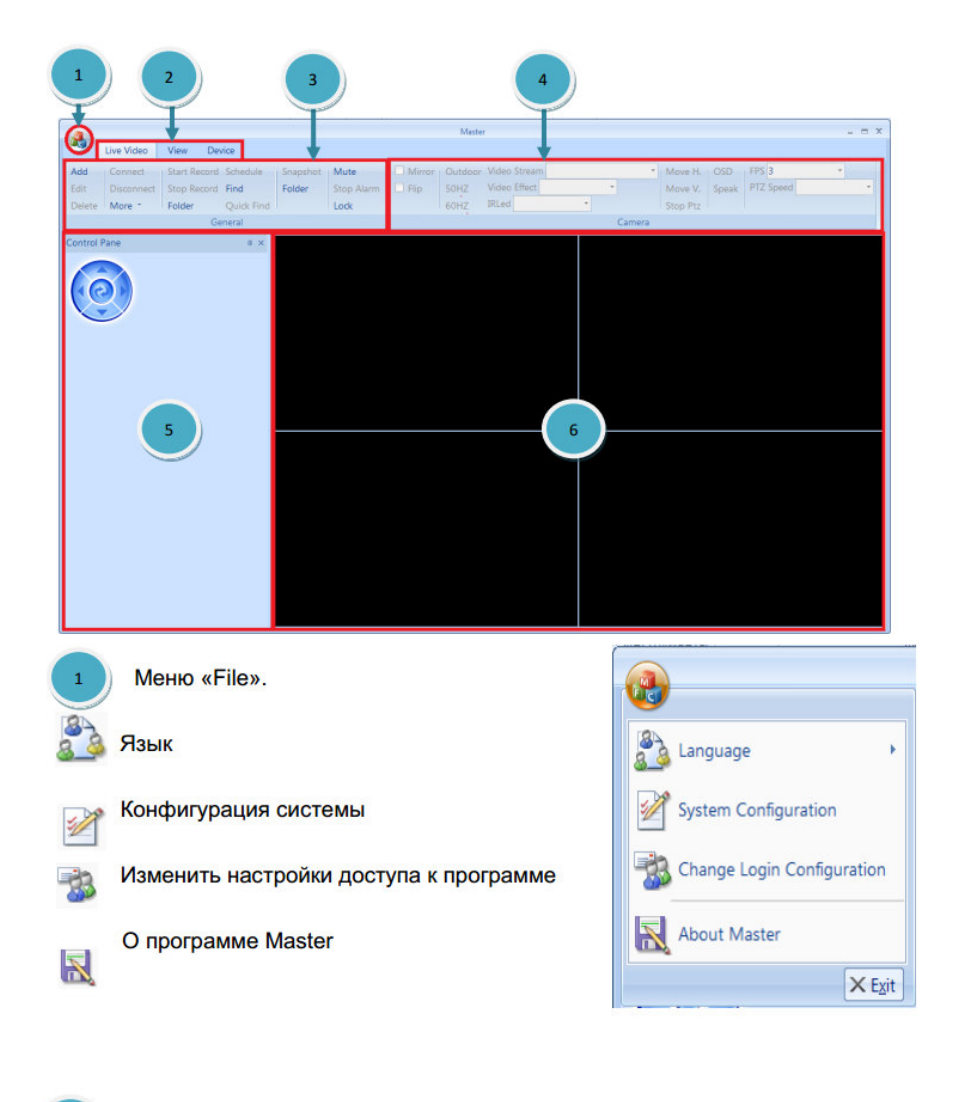

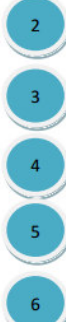

Основные пункты меню

Основные настройки камеры

Настройки управления камеры

Контроль камер

Окна просмотра камер

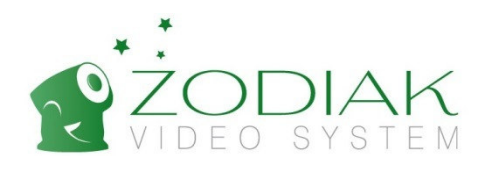

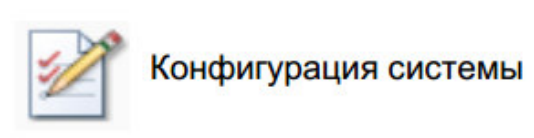

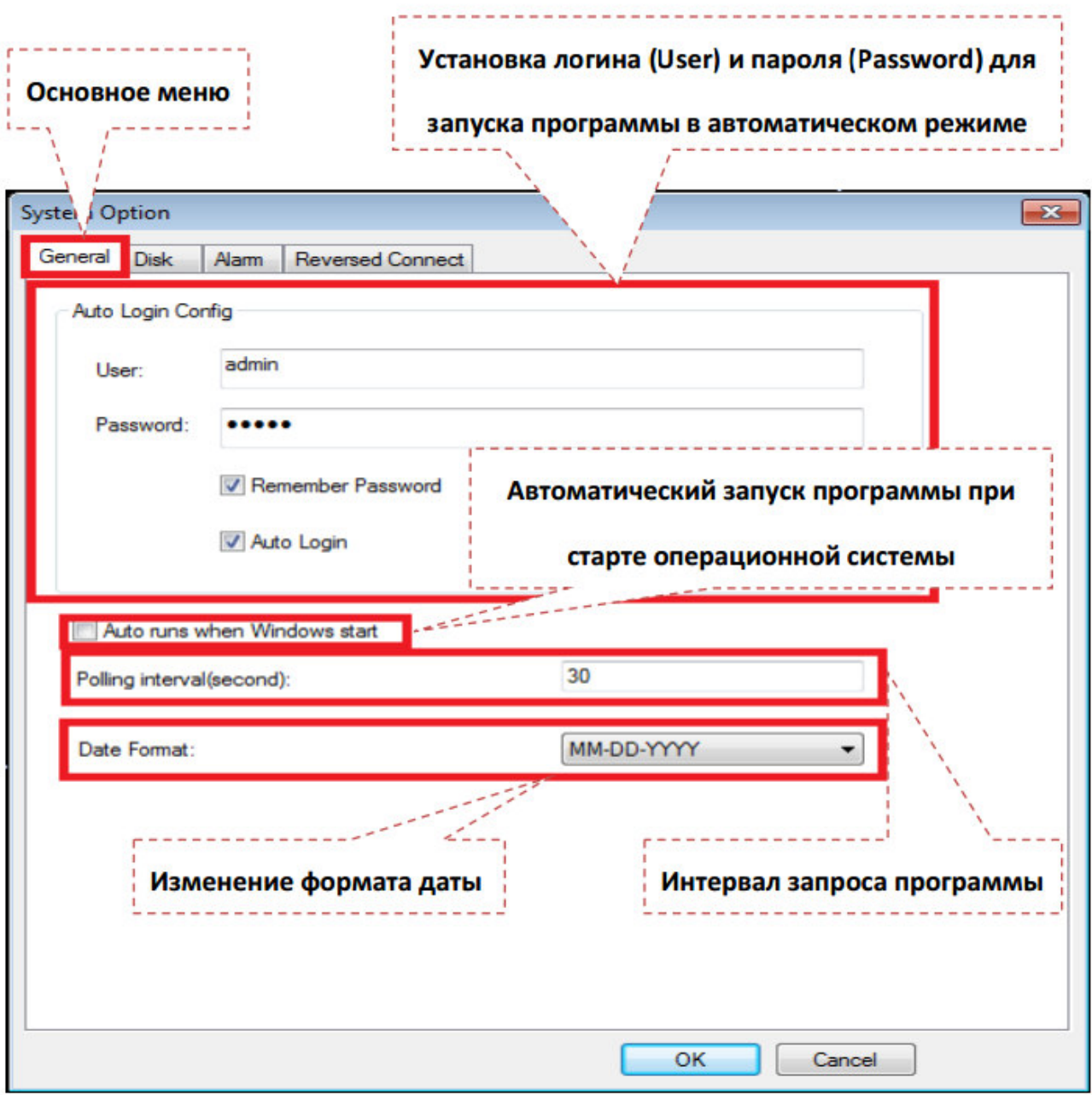

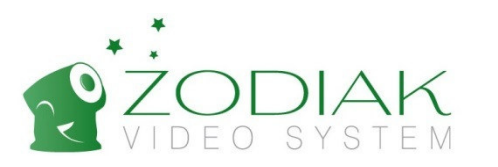

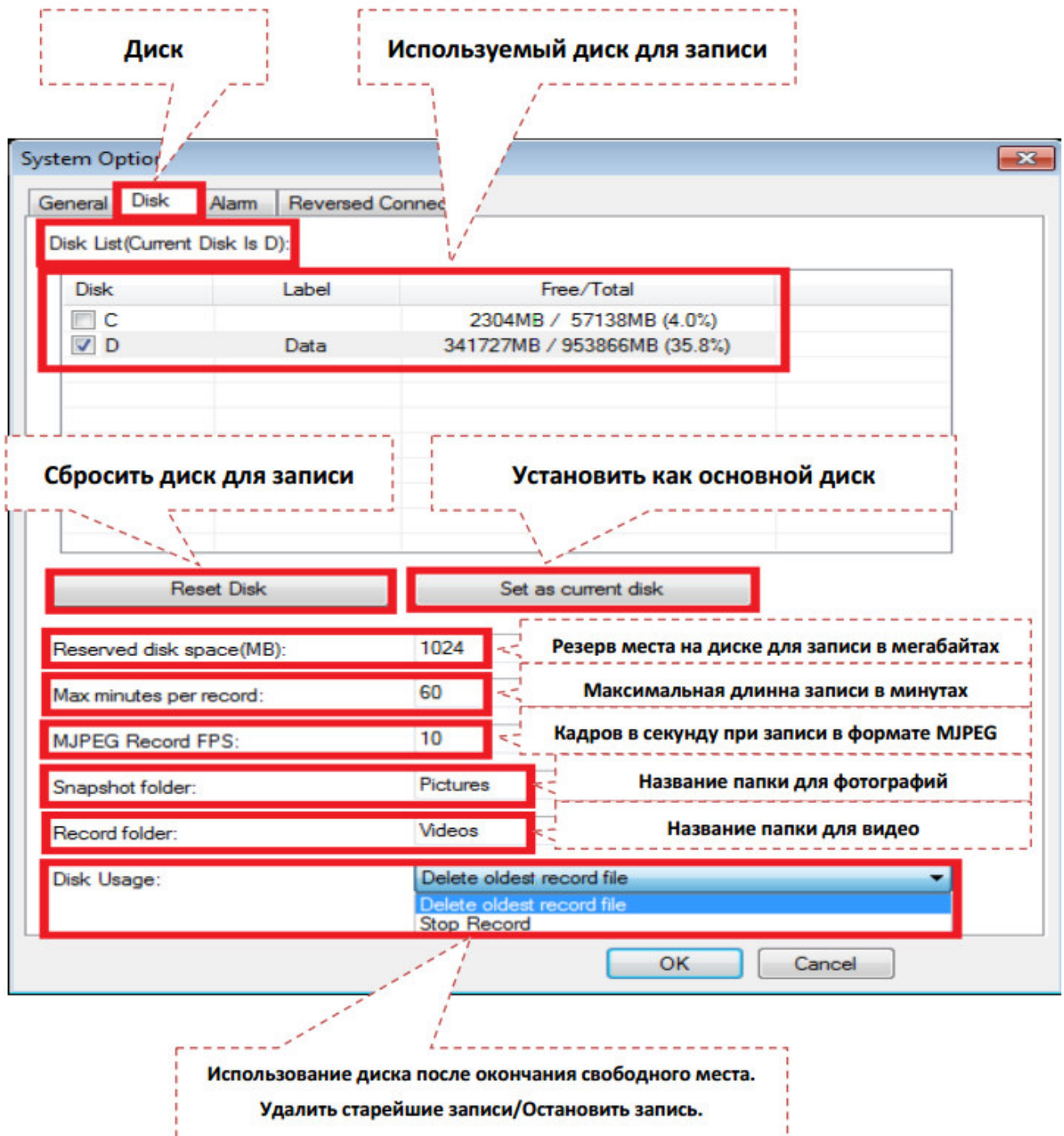

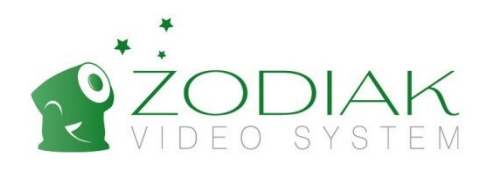

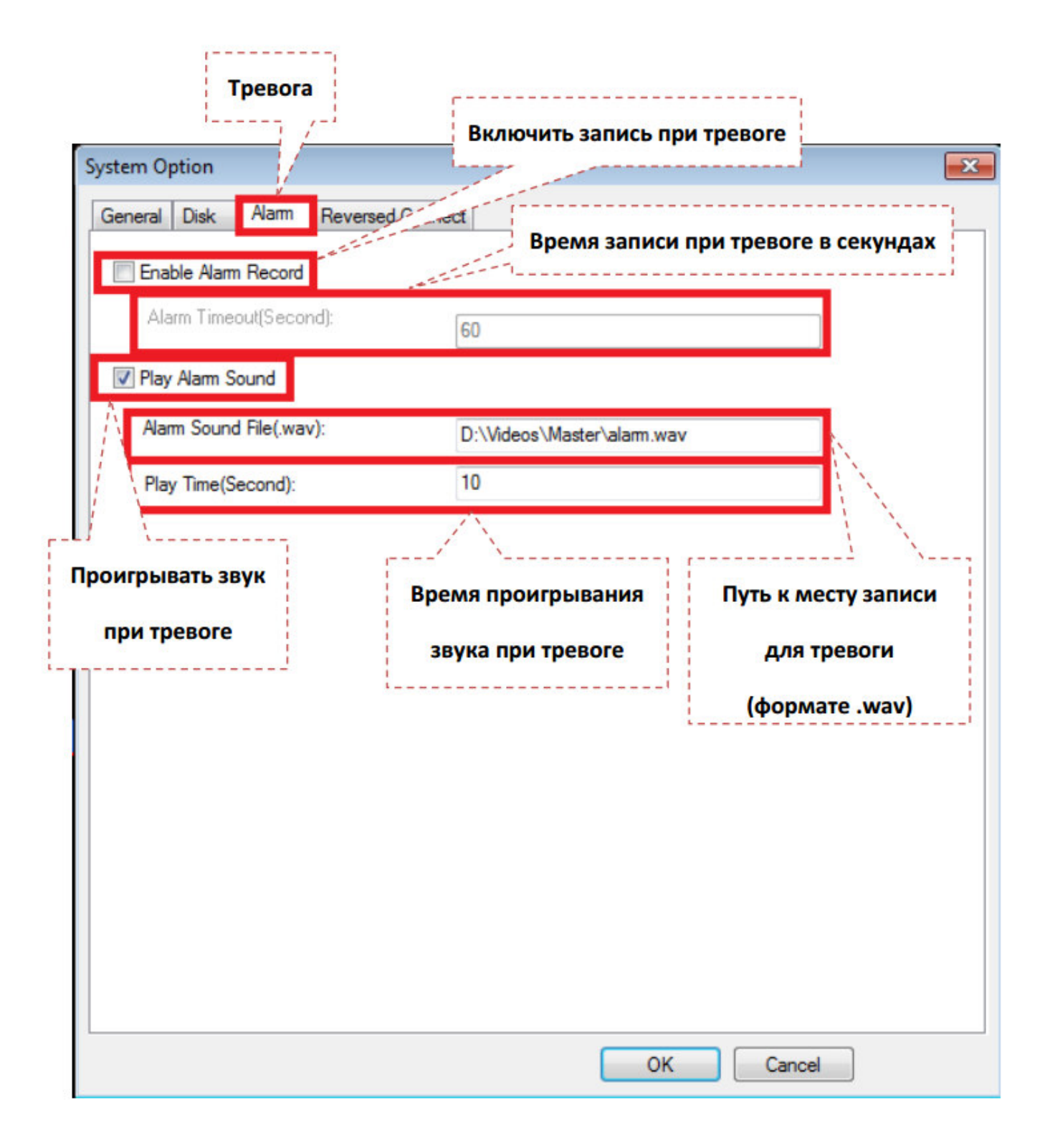

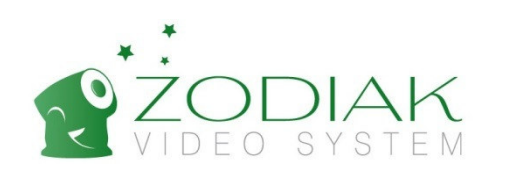

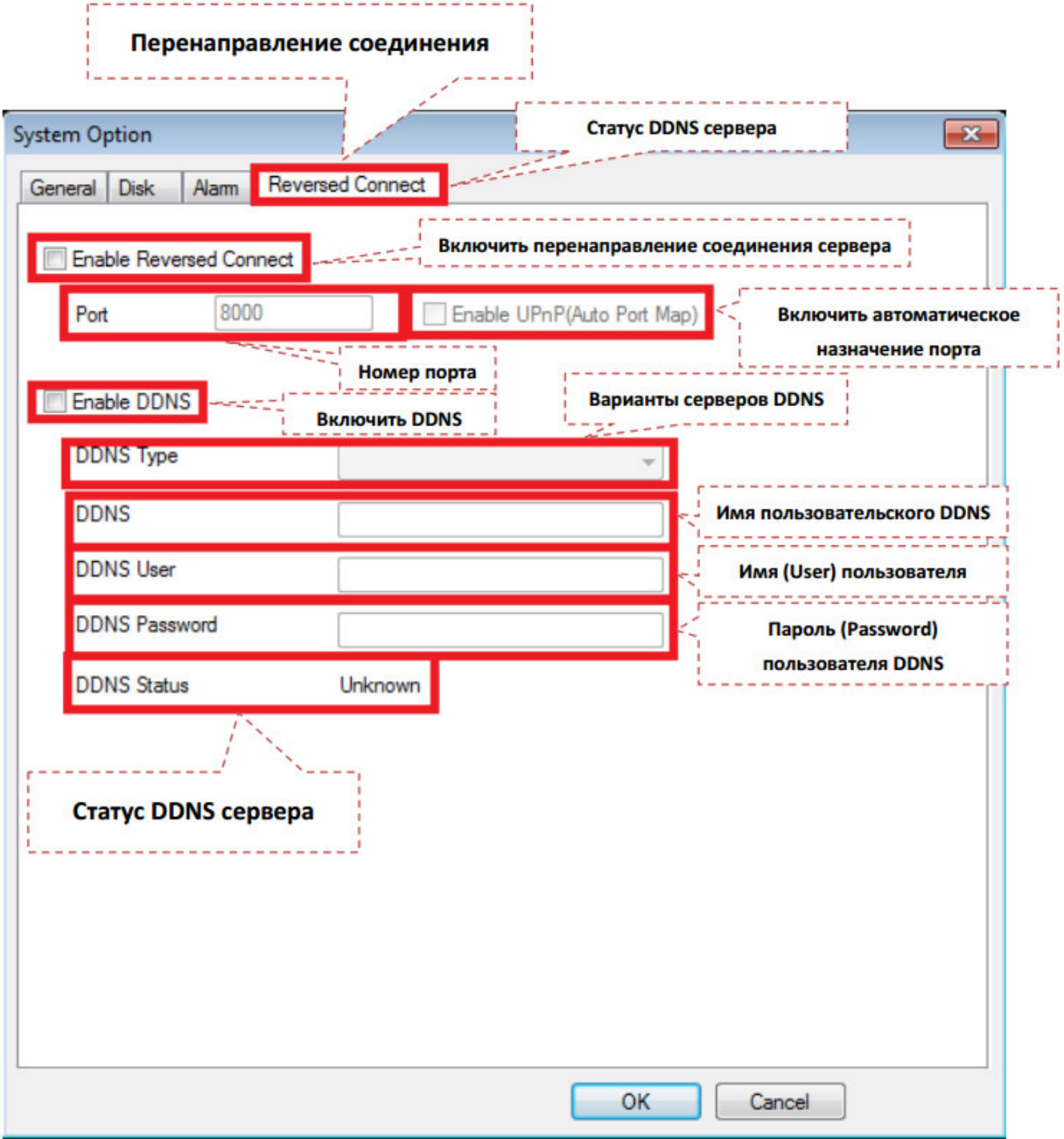

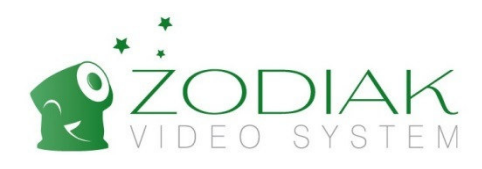

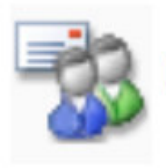

### Изменить настройки доступа к программе

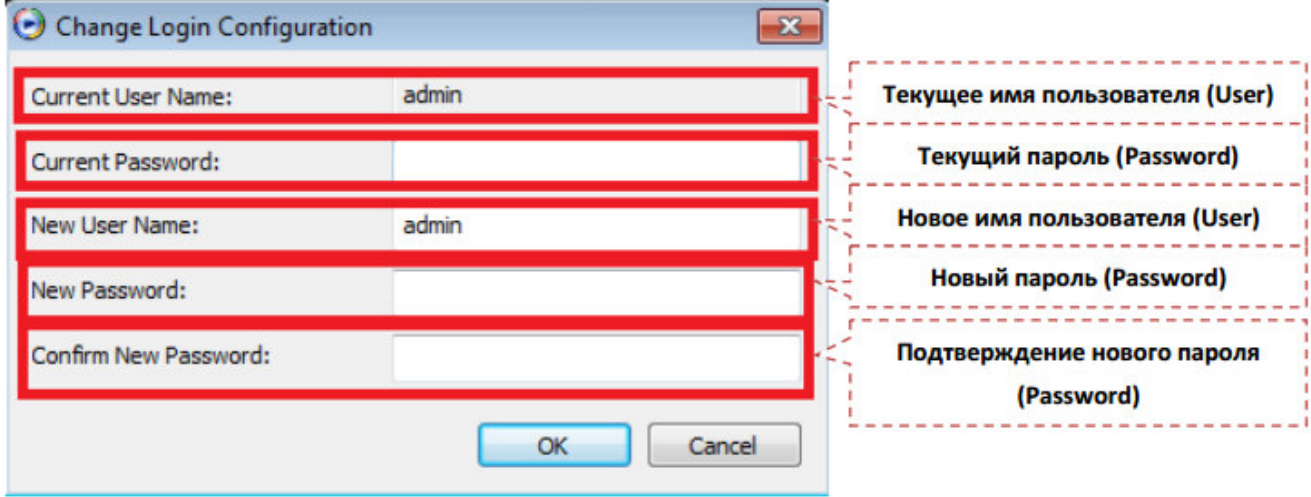

#### **Расшифровки меню настройки видео (Live Video):**

- Add Добавить камеру
- Lock Заблокировать программу
- Edit Настройка активной камеры
- Mirror Горизонтально перевернуть изображение
- Delete Удалить активную камеру
- **Flip** Вертикально перевернуть изображение
- **Connect** Соедининить
- **Outdoor** Режим уличного видеонаблюдения
- **Disconnect** Отсоединить активную камеру
- **Video Stream** Формат видеопотока
- **Start Record** Начать запись
- **Video Effect** Качество видеоизображения
- **Stop Record** Остановить запись

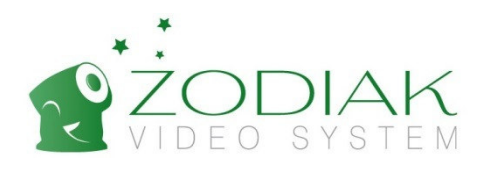

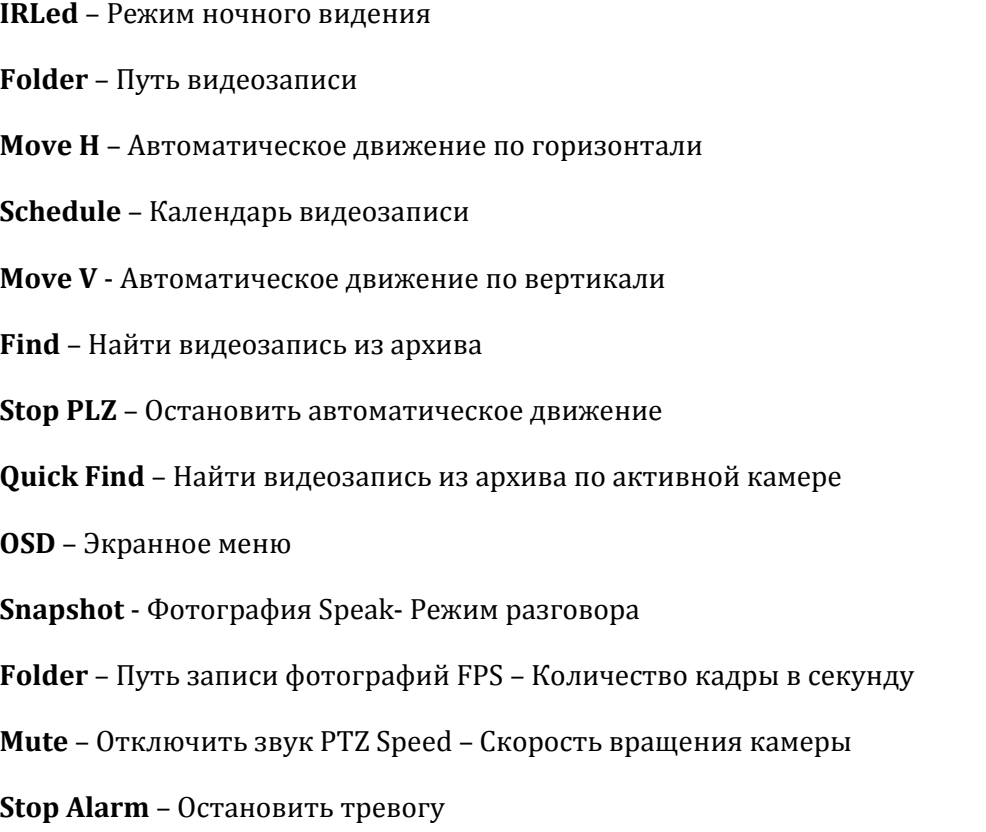

#### **Расшифровки меню настройки вид (View)**

**Page Up** – Пролистать экран наверх **Video Panel** – Убрать/Добавить информационную панель **Page Down** – Пролистать экран вниз **Control Panel** - Убрать/Добавить контрольную панель **Full Screen** – Полный экран **Video Stretch** – Обновление

### **Расшифровки меню настройки работы устройства с SD хранилищем (Device) Storage** – Управление хранилищем SD карты **File Explorer** – Проводник для работы с SD хранилищем **Snap** – Календарь фотографий с временным интервалом. **Schedule Record** – Календарь видеозаписи. **Alarm Record** - Календарь видеозаписи тревоги

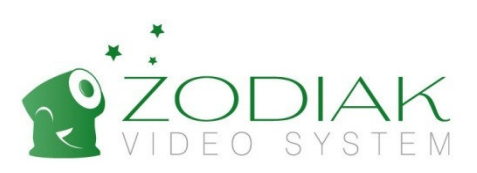

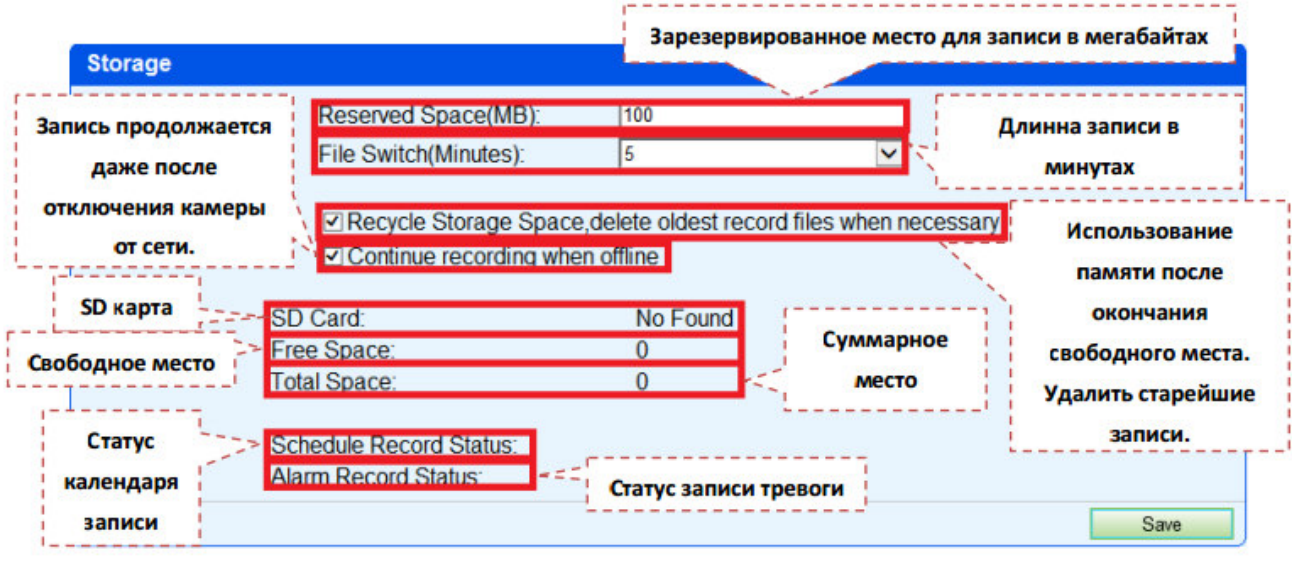

#### **2.4 Добавление камеры подключенной к локальной сети, подключенной через роутер.**

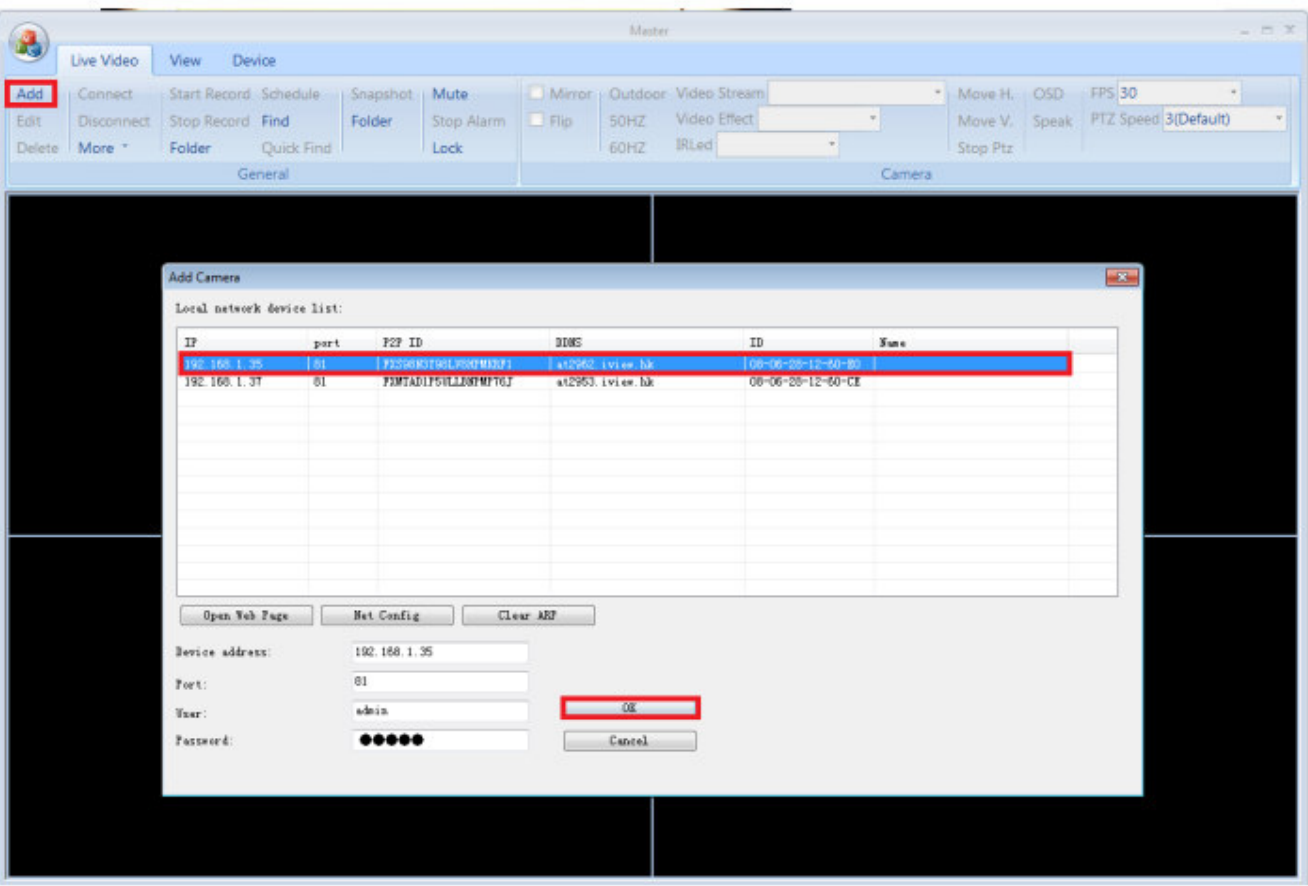

Необходимо нажать кнопку Add, выбрать появившуюся камеру и нажмите «Ок».

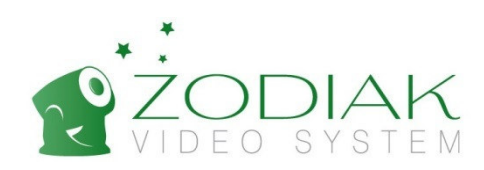

#### **2.5 Добавление камеры подключенной к сети интернет в любой точке.**

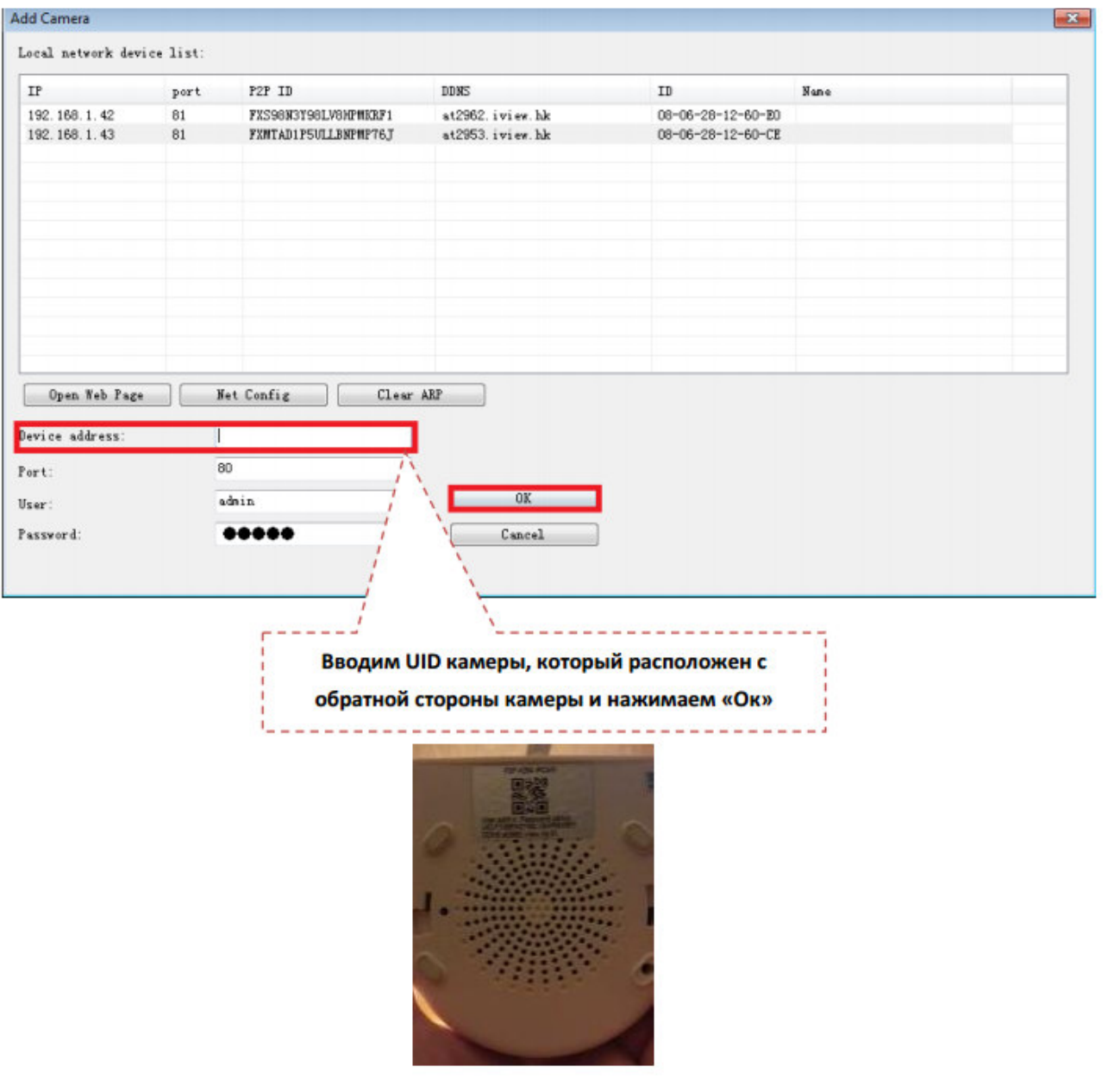

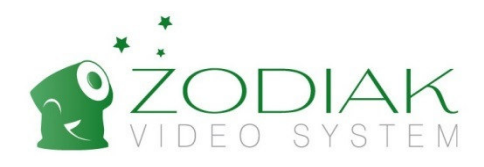

#### **2.6 Работа с камерой с помощью wi-fi.**

Wi-fi соединение возможно установить с использованием технологии WPS или через программу Master с использованием интернет браузера.

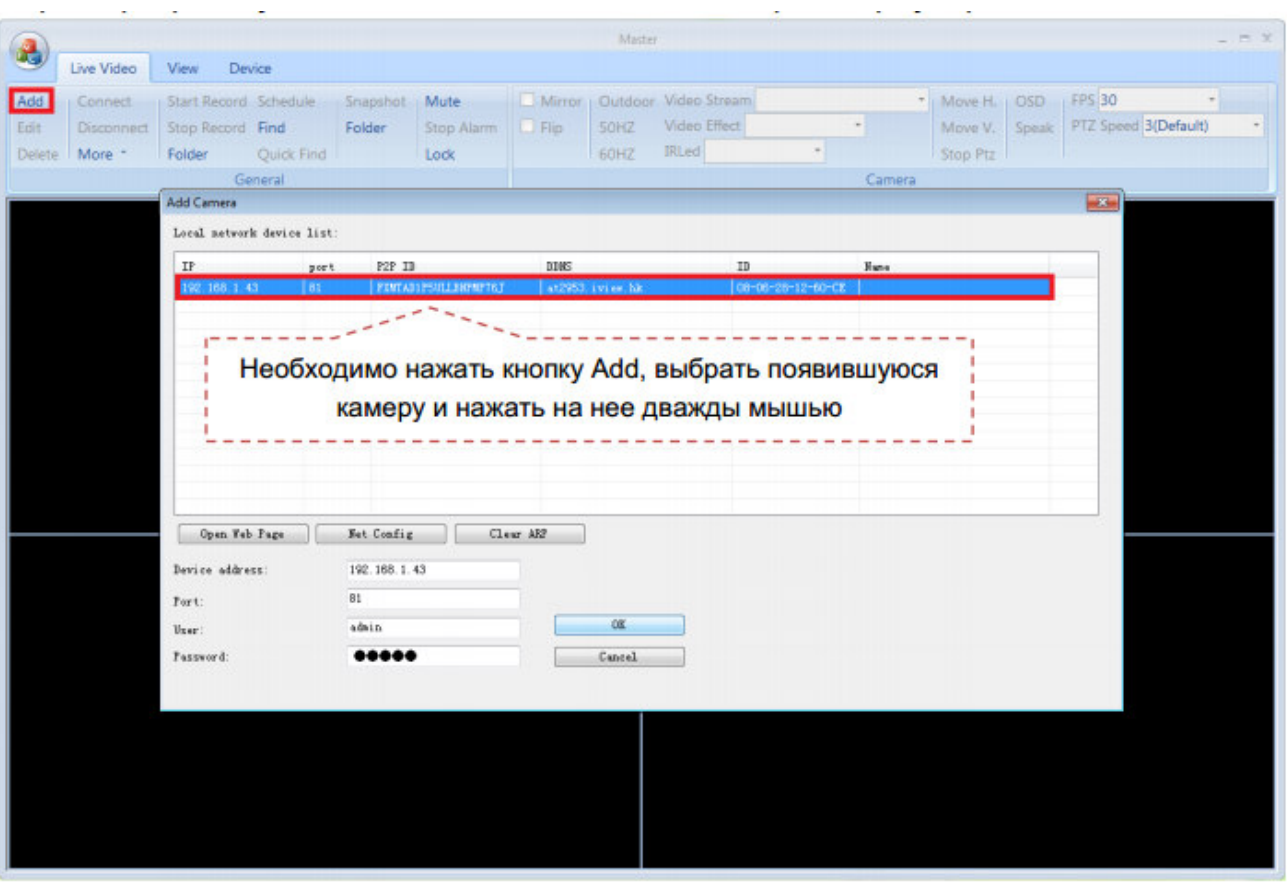

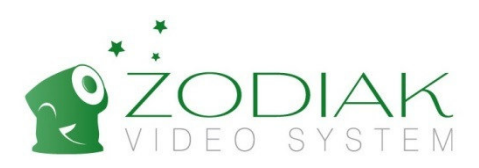

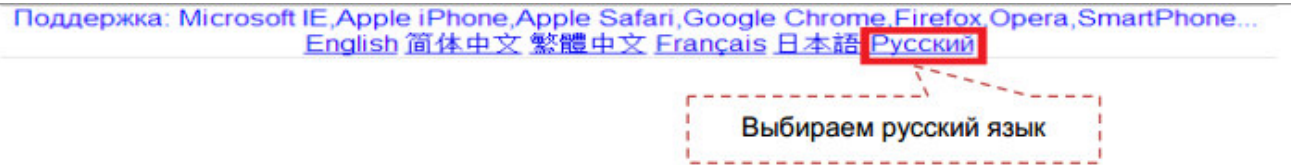

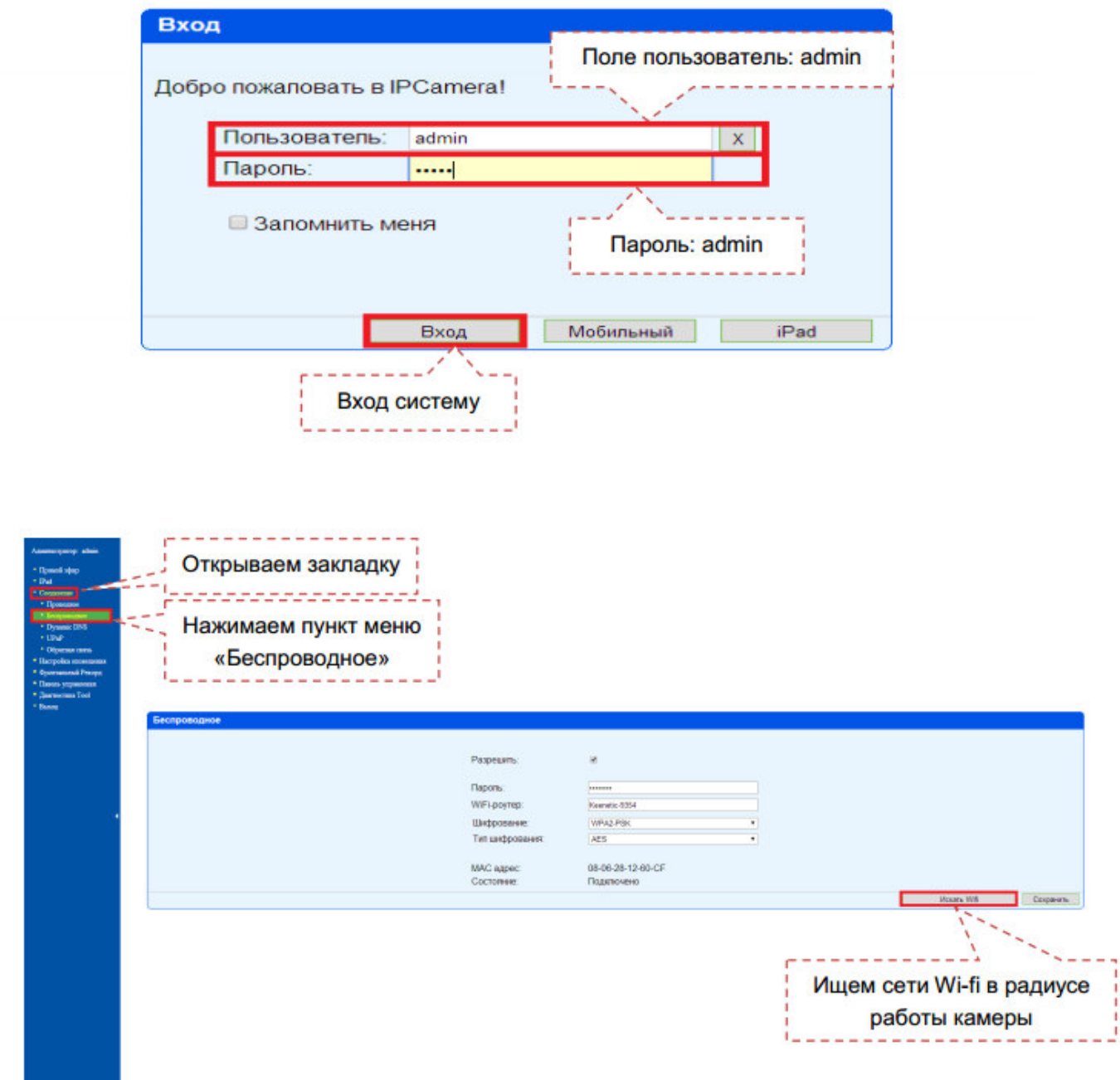

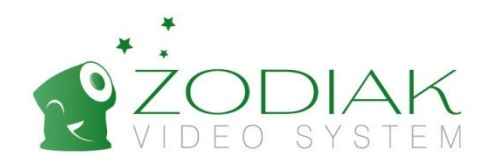

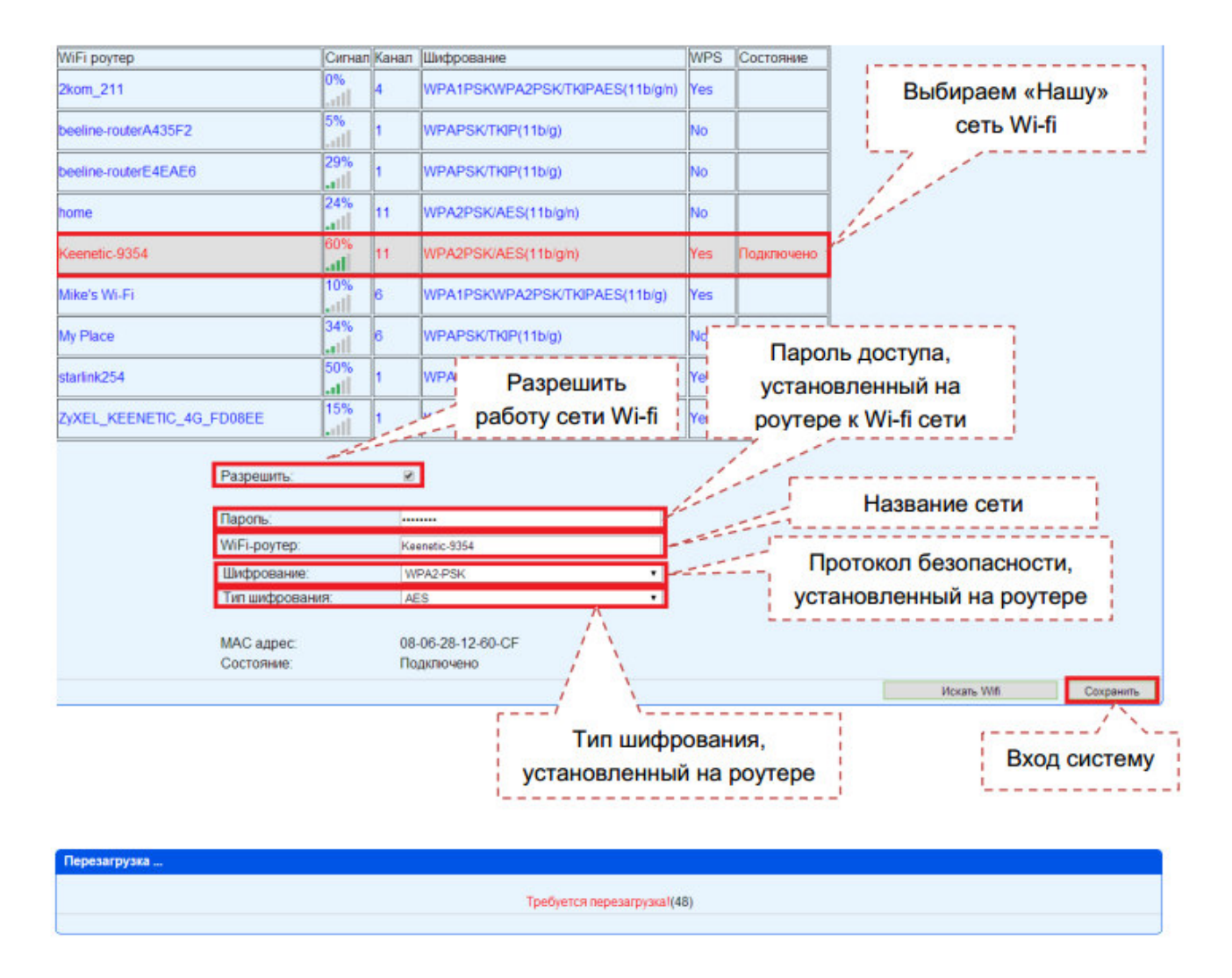

Дождитесь перезагрузки камеры

**На этом настройка камеры Zodiak завершена.** 

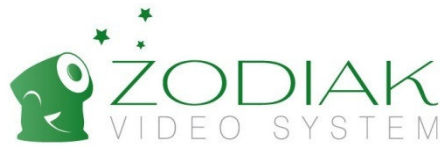

## Раздел 3. Информация о гарантии и гарантийный талон

- 1. Покупатель своими силами и за свой счет осуществляет доставку оборудования для гарантийного обслуживания.
- 2. «Продавец» предоставил «Покупателю» полную информацию о производителе.
- 3. Гарантийное обслуживание не производится в случаях:
	- 1.1. Покупателем допущено нарушение условий эксплуатации, изложенных в инструкции по эксплуатации изделия, в том числе вследствие воздействия низких и высоких температур, высокой влажности, запыленности, перепада напряжения в электросети и иных внешних факторов, наличия внутри изделия насекомых, или продуктов их жизнедеятельности;
	- 1.2. Действия третьих лиц и обстоятельств непреодолимой силы;
	- 1.3. У покупателя нет гарантийного талона, заполненного надлежащим образом, либо срок гарантийного ремонта истёк.
	- 1.4. Вскрытия, равно как и попытке вскрытия вне сервисного центра, перепрограммирование, загрузка контента;
	- 1.5. Использование аксессуаров, не рекомендованных производителем.
- 4. Претензий к внешнему виду и комплектности «Покупатель» не имеет, изделие полностью устраивает «Покупателя», в том числе по окраске, фасону, размерам и техническим характеристикам.
- 5. «Покупатель» ознакомлен с тем, что согласно Закону РФ "О защите прав потребителей" от 07.02.1992 N 2300-1 и Перечню непродовольственных товаров надлежащего качества, не подлежащих возврату или обмену на аналогичный товар других размера, формы, габарита, фасона, расцветки или комплектации (в ред. Постановлений Правительства РФ от 20.10.1998 № 1222 от 06.02.2002.) технически сложные товары надлежащего качества НЕ ПОДЛЕЖАТ возврату или обмену, если не выявлены существенные недостатки в товаре, допущенные по вине производителя. В случае, если в течение двух недель с момента приобретения товара, обнаружились существенные недостатки Товара, «Покупатель» имеет право вернуть или обменять Товар на аналогичный Товар надлежащего качества при условии предъявления Заключения авторизованного Сервисного центра о наличии существенных недостатков товара, возникших по вине производителя.
- 6. С данным Документом должна прилагаться бонусная скидочная карта «МСМ Групп», дающая право на скидку при последующих покупках. Если Вы не получили данной карты, данный документ даёт Вам право пользоваться скидками и бонусными программами, действующими в настоящий момент. Подробнее читайте на наших сайтах.

С Правилами обмена, возврата и гарантийного обслуживания товара ознакомлен и согласен. «Покупатель» подтверждает, что ему был передан ТОВАР надлежащего качества.

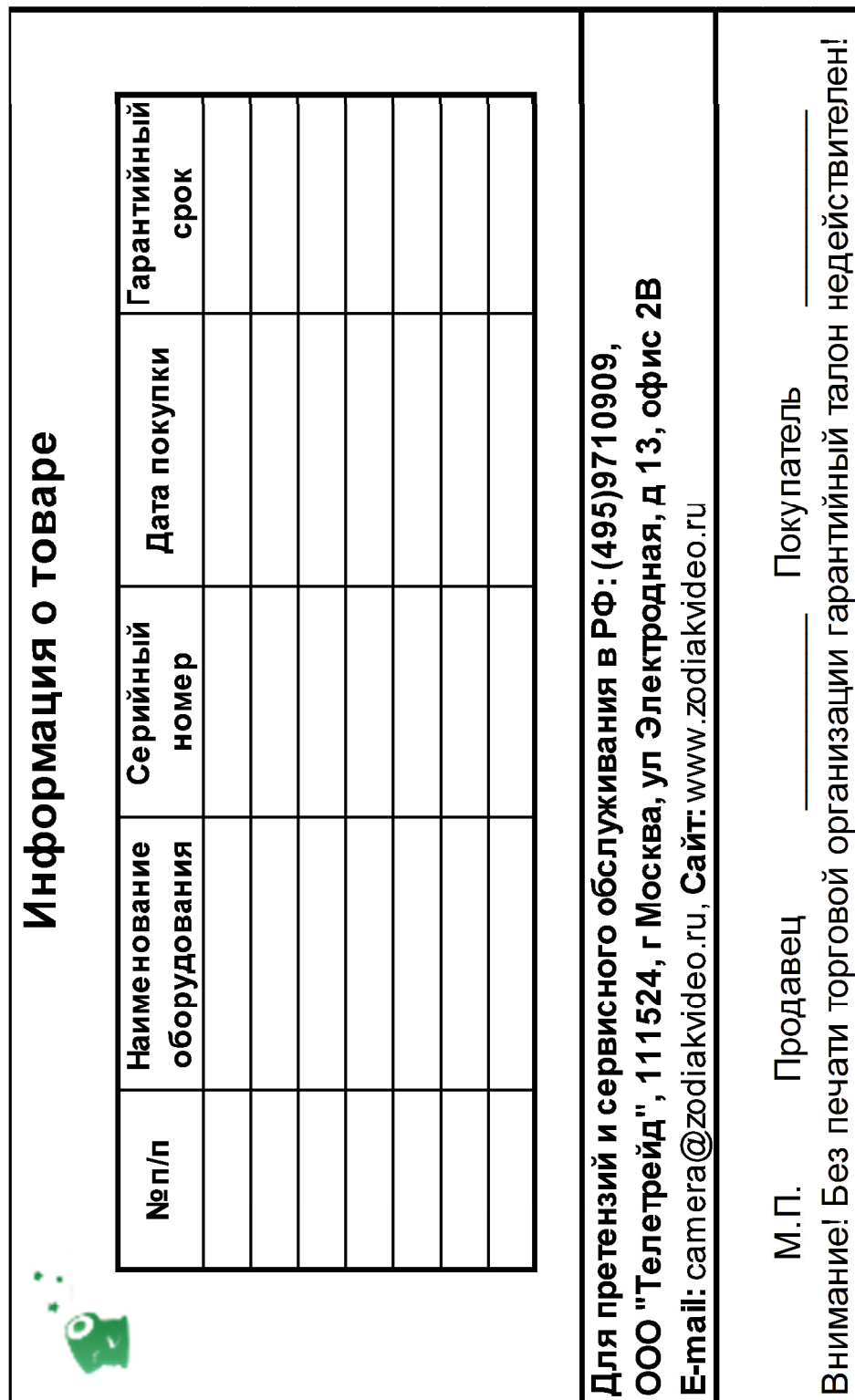

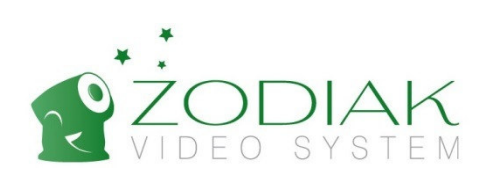